## **How to Enter Data**

• Log in at <http://dnr.wi.gov/lakes/clmn-data>

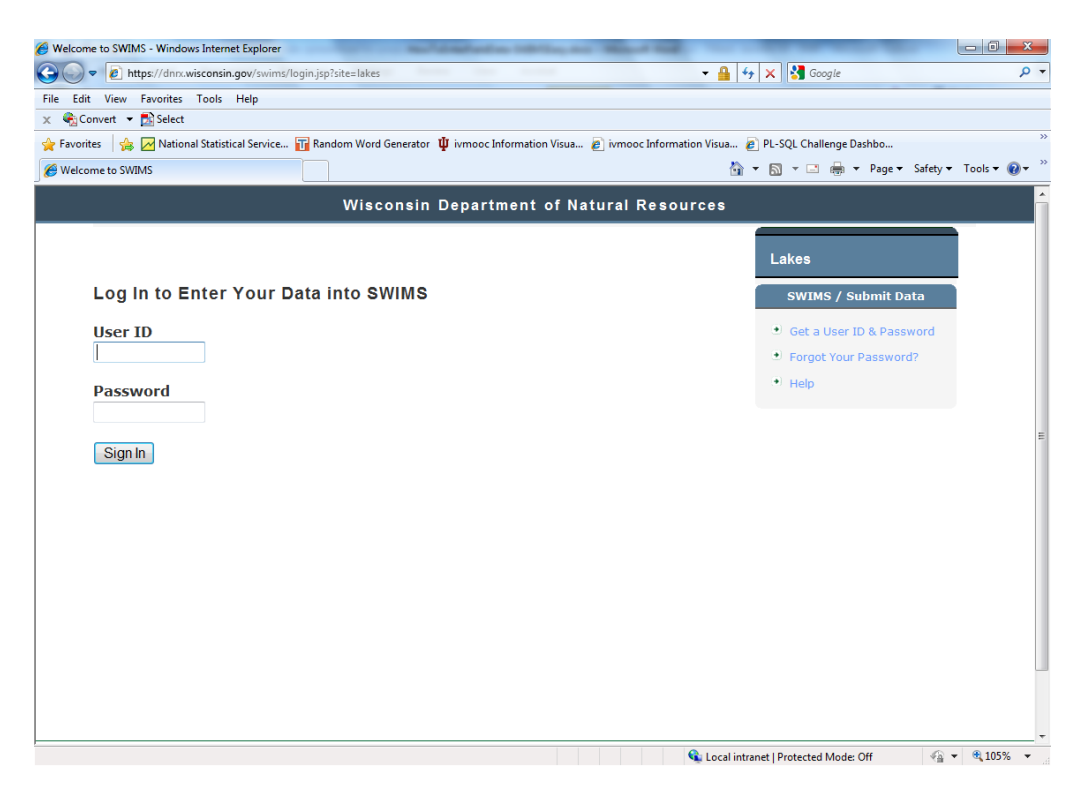

Click Enter Data under the project you wish to enter data for.

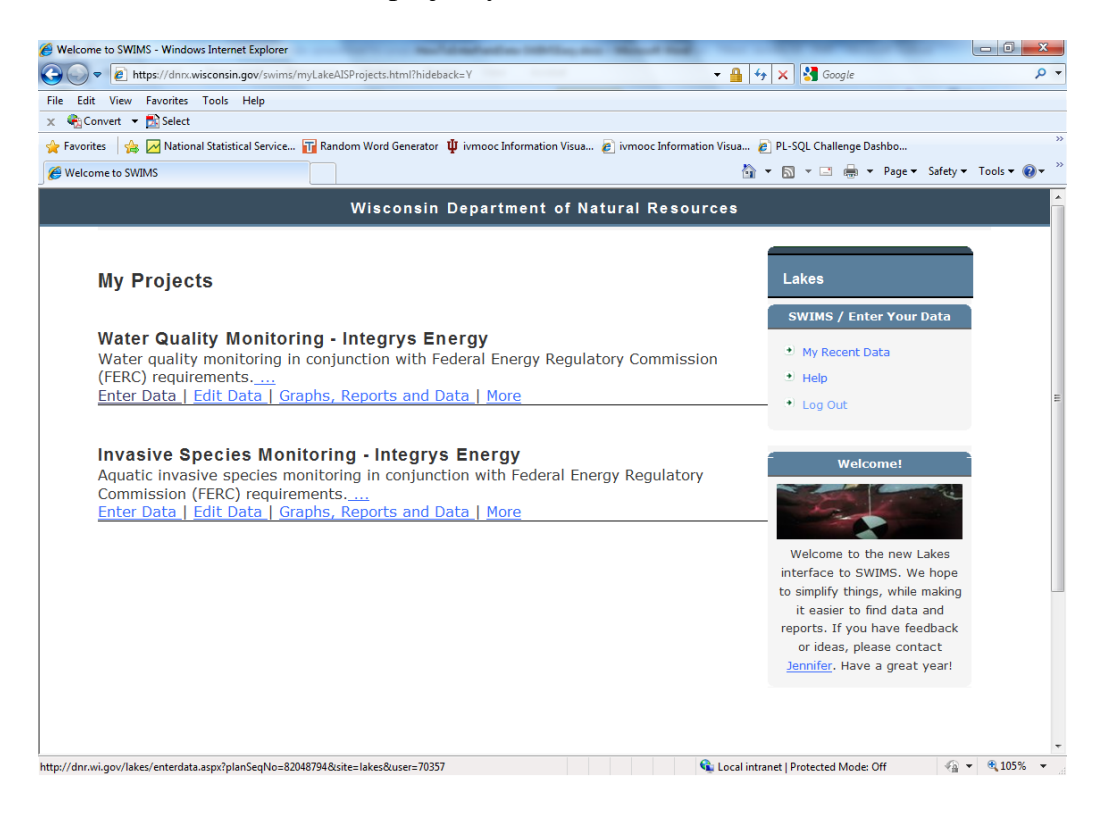

• Then, select the data collectors and monitoring station. Enter the date and time you monitored

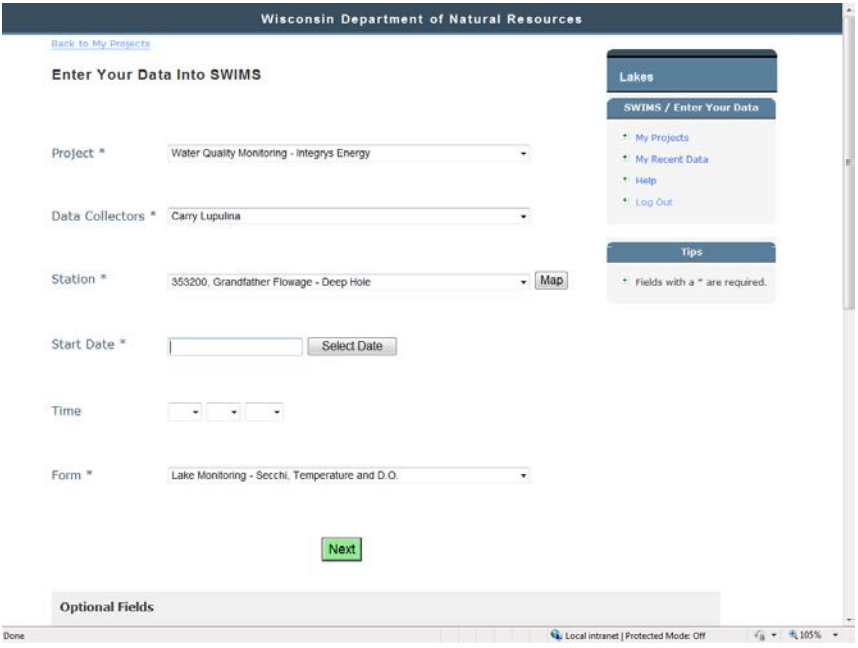

- Down below, enter your written observations in the comment box (i.e. weather, wildlife)
- Click Next
- Fill in your results. To enter a temperature profile, click the button on the bottom right.

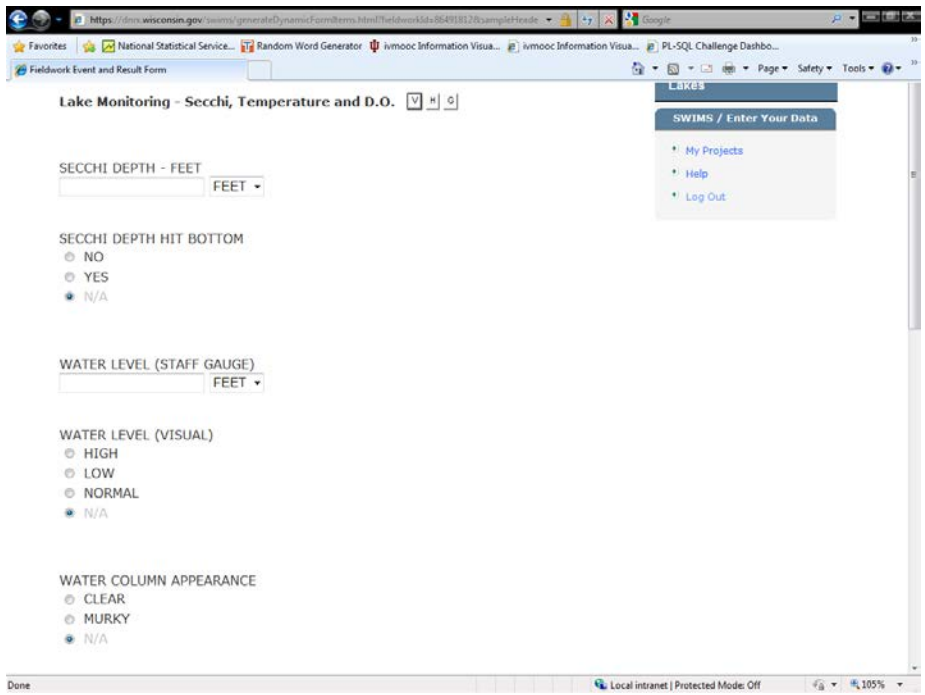

• When finished, click Next Date or Next Station, or if you're finished: Save and Return to List. If you click Save and Return to List (or if you click "View List" from the Submit Data tab), you will see a list of data you've recently entered or help collect.

## **How to Edit Existing Data**

You can edit data you've entered during the current monitoring season. Here's how:

- Log into SWIMS at http://dnr.wi.gov/lakes/clmn-data
- Click Edit Data under the project you wish to edit data for, or click My Recent Data on the right to see all data you recently entered.

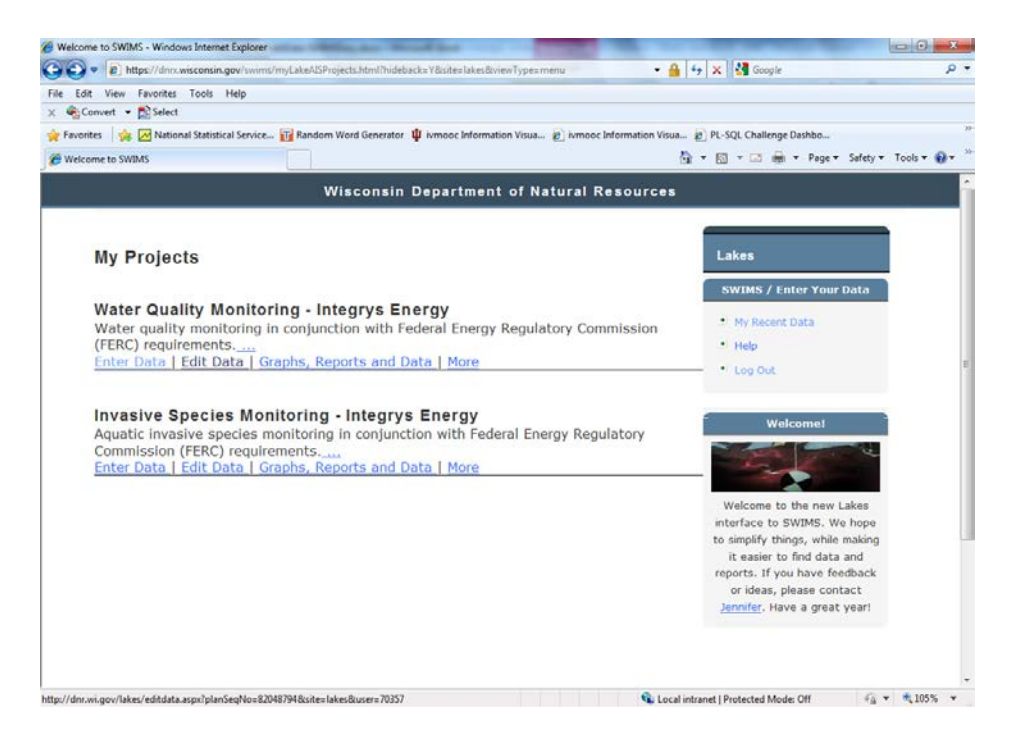

• Click the pencil icon for the date you want to edit.

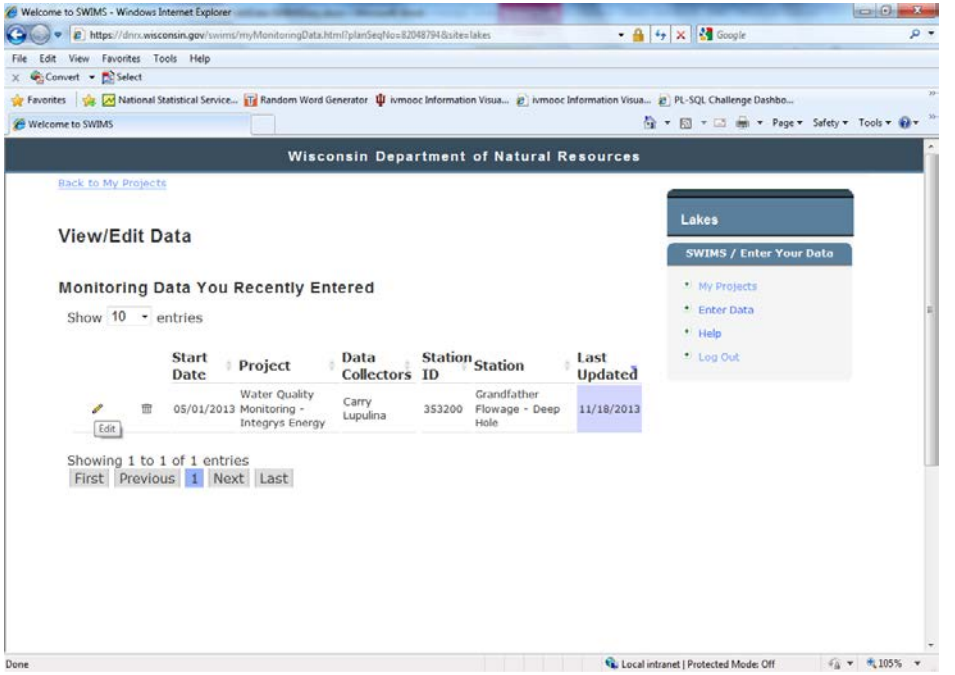

• You can edit comments, etc. on the first page if necessary, and then click Next. You can now edit your results. If you hit Save and Return to List, your changes will save.